# **Handlungsanleitung zum Modul Stellenbesetzung - Fachberatung (SKB)**

Grundsätzlich können die Angaben zur Stellenbesetzung im Rahmen der Mittelanforderung (vgl. hierzu Handlungsanleitung Mittelanforderung) getätigt werden. Bei entstehenden Vakanzen/Änderungen in der Stellenbesetzung kann es ggf. erforderlich sein, die Stellenbesetzung auch außerhalb von Mittelanforderungen zu bearbeiten, insbesondere wenn die Mittelanforderung bereits gestellt wurde.

Das Modul "Stellenbesetzung" finden Sie nach Ihrem Login im WEB-Portal [\(https://prodaba2020.gsub-intern.de/start\)](https://prodaba2020.gsub-intern.de/start) im Menü "Mittelverwaltung".

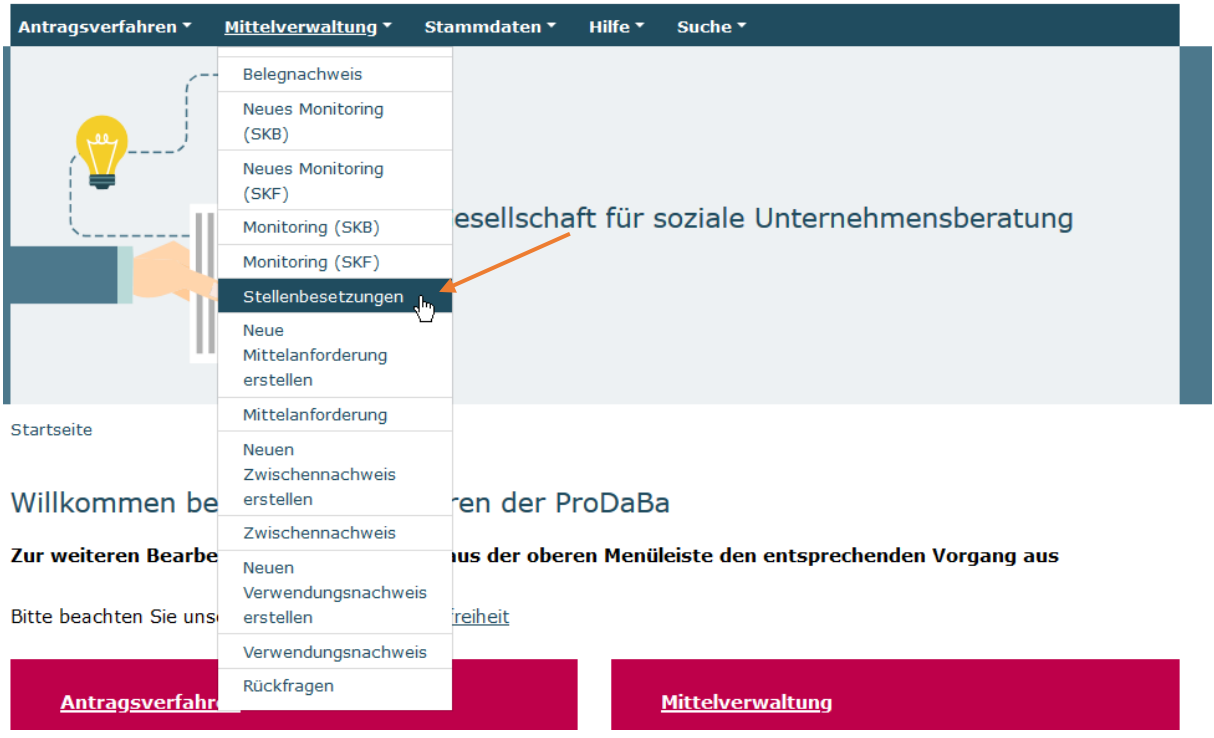

Ihnen werden daraufhin die entsprechenden Suchergebnisse angezeigt. Durch Auswahl aus dem Dropdown-Menü, können Sie die Anzahl angezeigter Suchergebnisse entsprechend erhöhen oder wahlweise weitere Ergebnisseiten ansteuern:

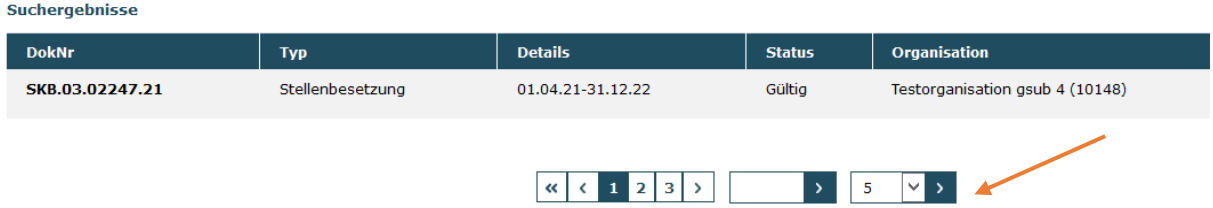

Bitte beachten Sie, dass Sie nur Stellenbesetzungen im Status "Gültig" bearbeiten können. Stellenbesetzungen im Status "Geändert" wurden bereits bearbeitet und befinden sich in Überprüfung durch die Servicestelle.

Um eine Stellenbesetzung zu bearbeiten, rufen Sie diese mit der Aktion "Bearbeiten" => "OK" auf:

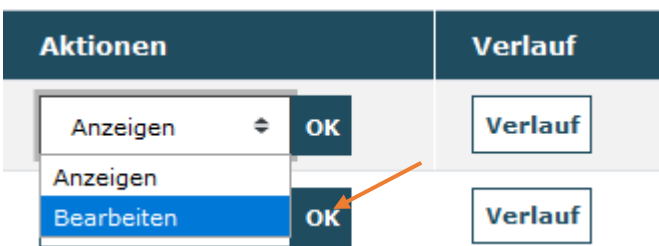

Sie gelangen auf den Reiter "Hinweise".

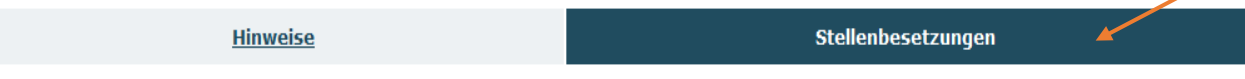

Hier finden Sie entsprechende Formulare zum Download. Mit einem Klick auf den Reiter "Stellenbesetzung" gelangen Sie daraufhin in die Maske zur Bearbeitung von Stellenbesetzungen, in der Ihnen die aktuell gültige/n Stellenbesetzung/en vorgeladen wird/werden. Sie können hier bestehende Stellenbesetzungen bearbeiten:

# Stellenbesetzungen

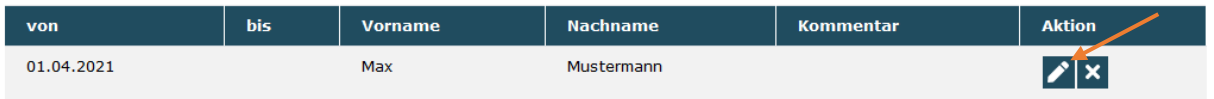

# **Hinweis:**

Bei einem Wechsel der Stellenbesetzung bzw. bei eintretender Vakanz löschen Sie bitte **nicht** die bisherigen Angaben, sondern hinterlegen Sie, wie auf Seite 3 oben beschrieben, das Datum des Endes der Beschäftigung im Programm. Auch bei einer Korrektur des Datums der Beschäftigungsaufnahme bzw. des Beschäftigungsendes nutzen Sie bitte die Funktion "Bearbeiten". Die Funktion "Löschen" ist nur vollständigen Falschangaben vorbehalten (z.B. Person wurde falschem Vorhaben zugeordnet o.ä.):

### Stellenbesetzungen

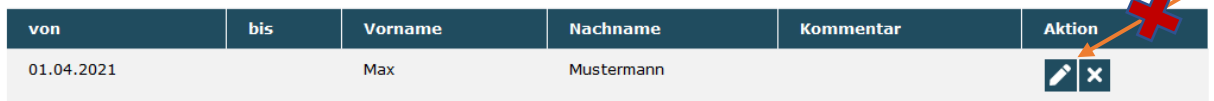

So können Sie im gegebenen Fall das Ende einer Stellenbesetzung eingeben und bestätigen Ihre Eingabe mit "Absenden".

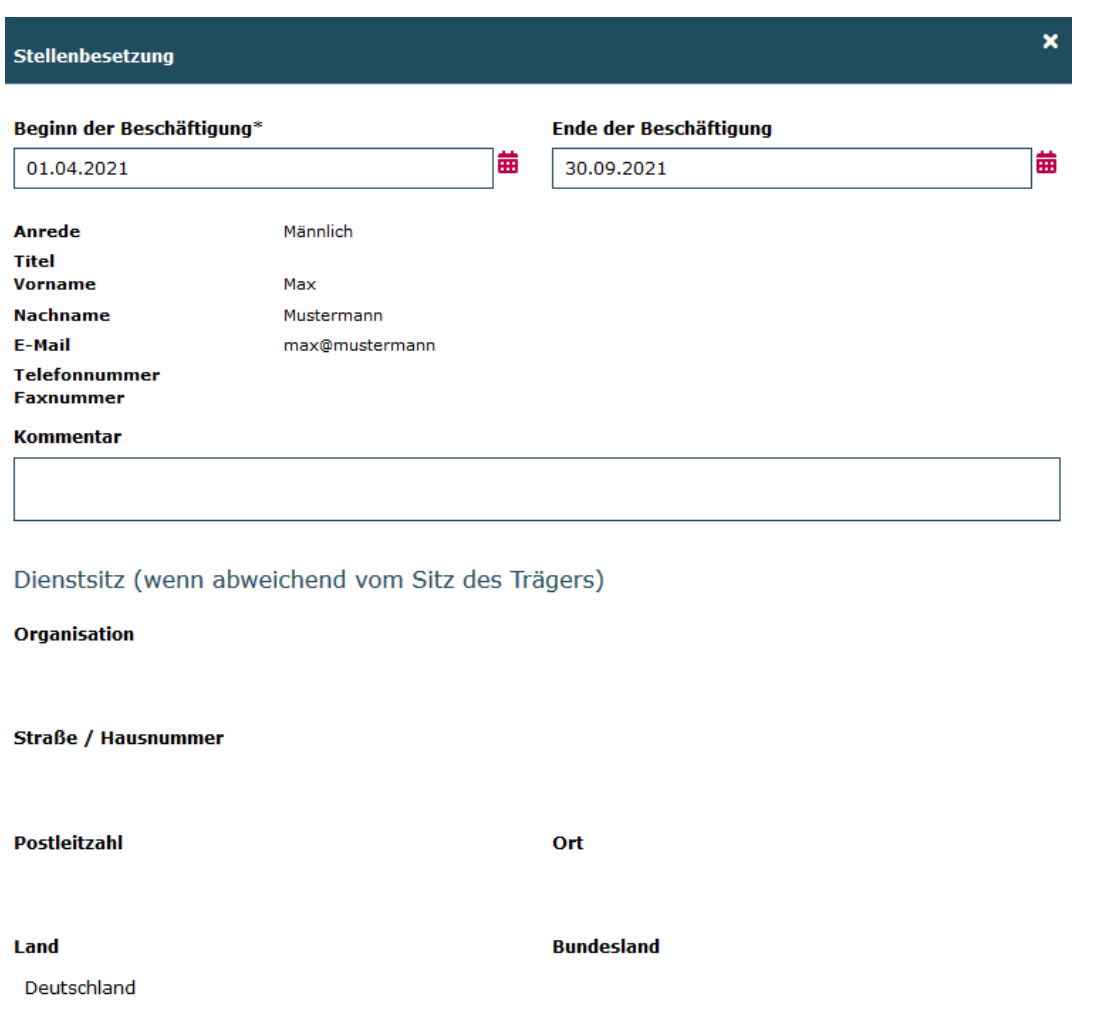

Wird keine Neubesetzung einer Stelle hinterlegt, schließen Sie Ihre Eingabe mit Klick auf "Änderungen absenden" ab.

Abbrechen Absenden

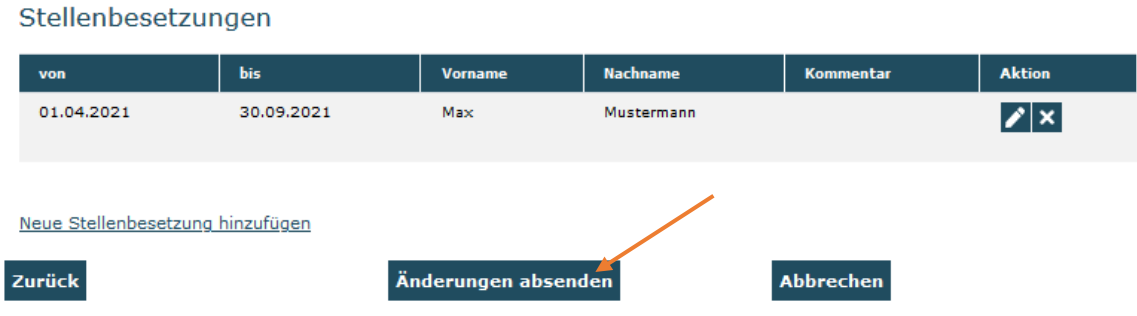

Die Neubesetzung einer Stelle hinterlegen Sie mit: "Neue Stellenbesetzung hinzufügen":

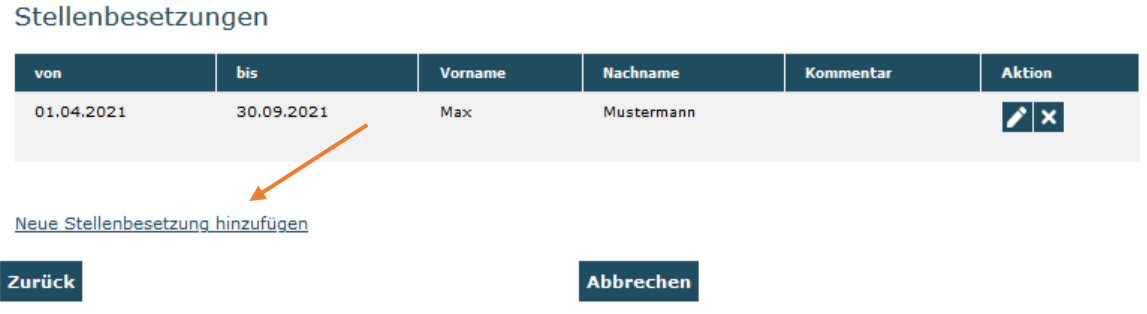

Dabei öffnet sich eine grundsätzlich leere Maske, bei der die E-Mail-, Telefon- und ggf. Fax-Kontakte der bisherigen Fachberatung editierbar vorgeladen werden. Bitte überprüfen Sie bei der Hinterlegung der neuen Stellenbesetzung die Korrektheit dieser Daten und aktualisieren Sie diese ggf.:

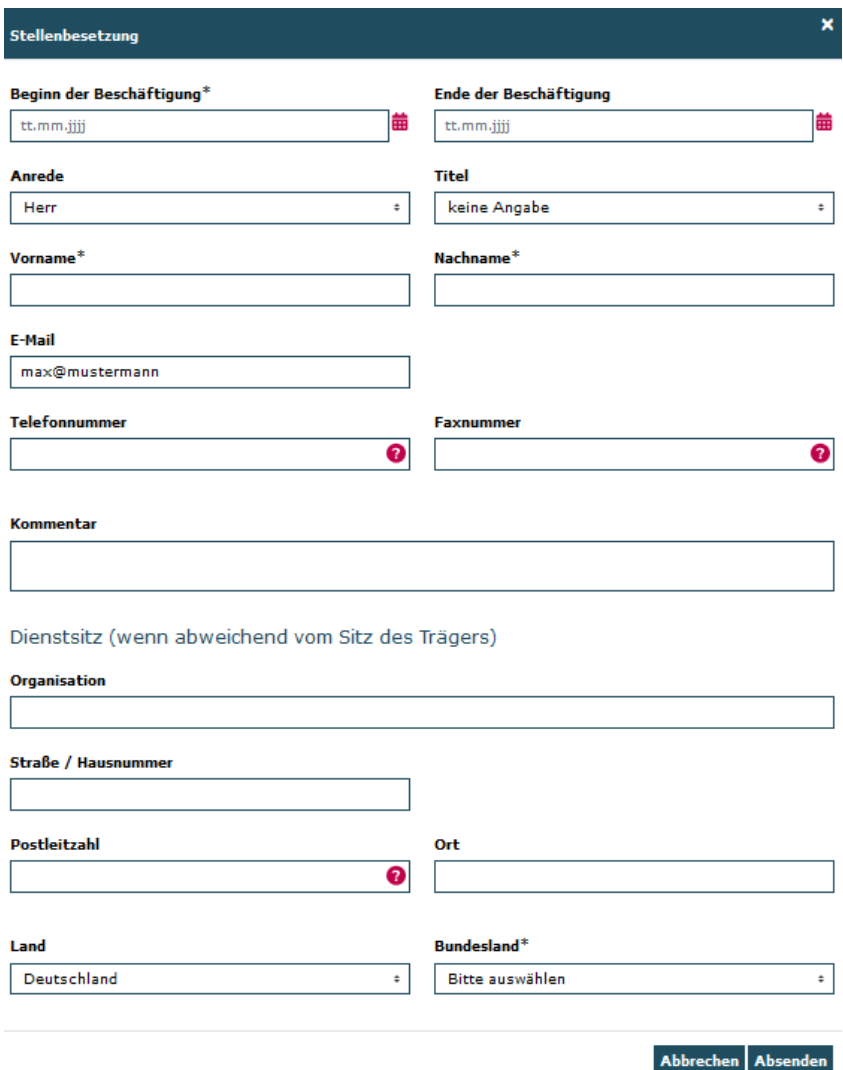

Nach Vervollständigung der Daten zur neuen Stellenbesetzung speichern Sie die Daten mit Klick auf "Absenden":

#### Stellenbesetzung

Stellenbesetzungen

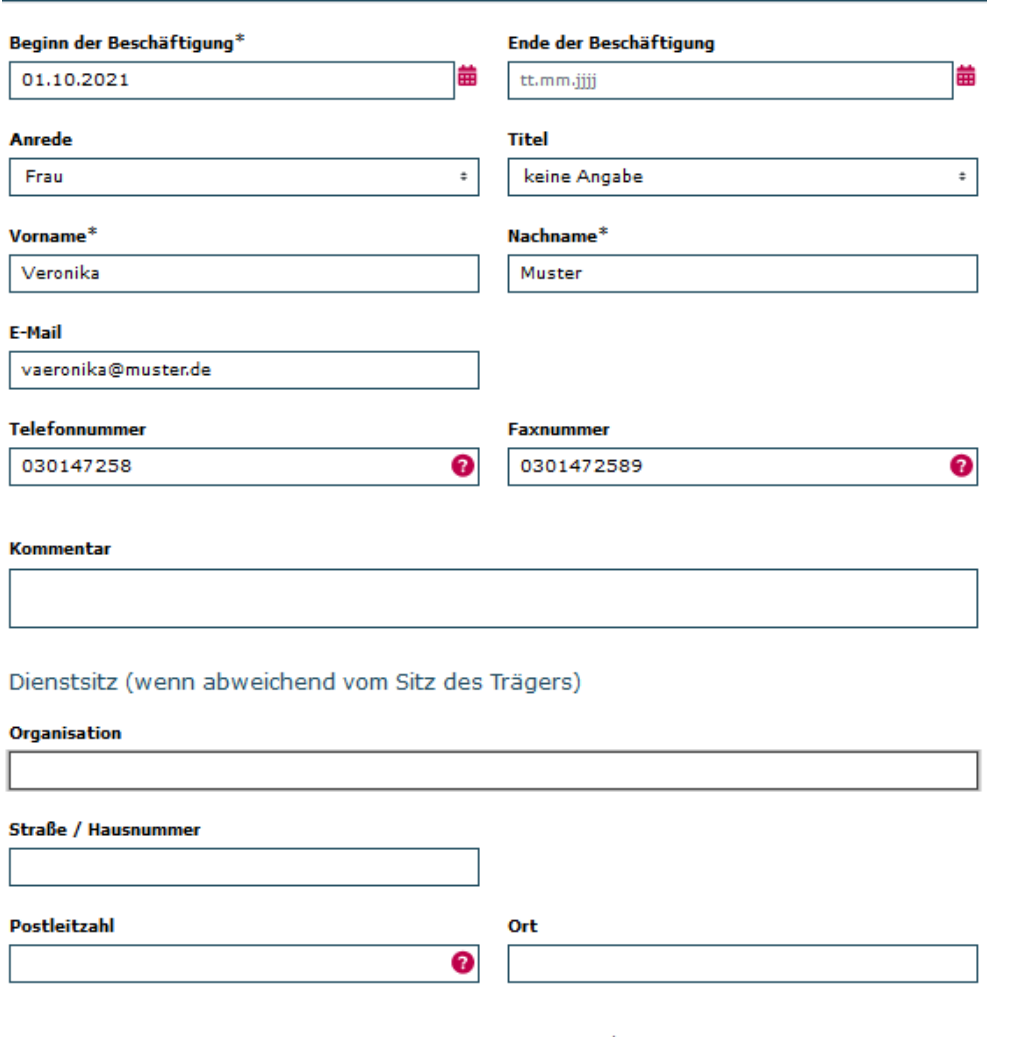

×

Bundesland\* Land Deutschland  $\ddot{\ast}$ Bitte auswählen  $\ddot{\ast}$ Abbrechen Absenden

Um die Angaben endgültig zu hinterlegen, achten Sie bitte darauf, abschließend auf den Button "Änderungen absenden" zu klicken.

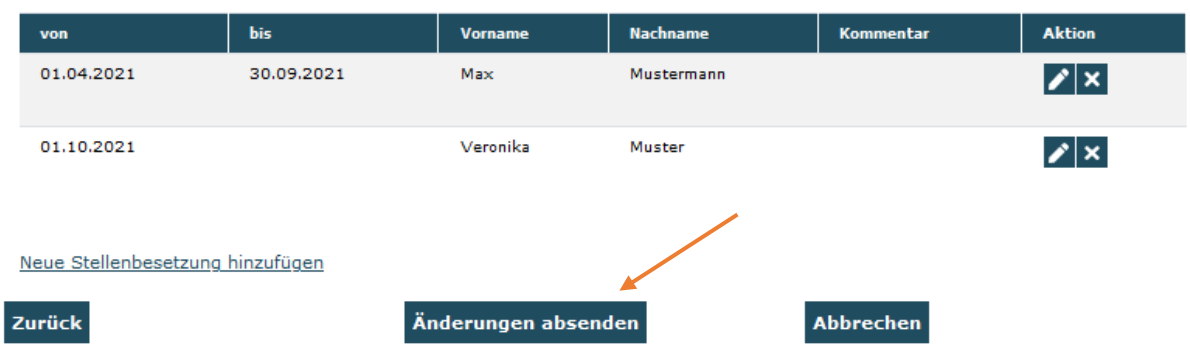

Erst damit werden die Eintragungen verbindlich und Sie werden zurück in die Suchmaske geleitet. Der Status der Stellenbesetzung wechselt auf "Geändert" und die Stellenbesetzung kann erst nach Überprüfung durch die Servicestelle wieder bearbeitet werden:

**Suchergebnisse** 

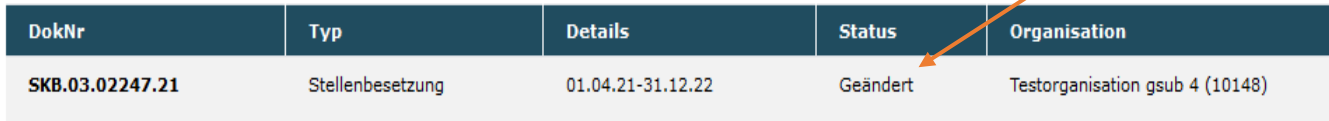

# **Bitte beachten:**

Änderungen in der Stellenbesetzung (wie Hinzufügen einer neuen Stellenbesetzung und/oder Eintragung des Endes einer Stellenbesetzung können von der Servicestelle erst geprüft werden, wenn der/die entsprechende/n Einstellungs- oder Beschäftigungsnachweis/e postalisch eingegangen ist/sind.

## **Einstellungsnachweis:**

Bei Neubesetzung der Stelle ist der zugehörige Einstellungsnachweis vollständig auszufüllen, durch die unterschriftsberechtigte Person des Trägers sowie durch die Fachberatung zu unterzeichnen und mit einer Kopie des Arbeitsvertrages sowie der Stellenbeschreibung postalisch der Servicestelle zu übermitteln. Mit Hilfe der einzureichenden Dokumente teilen Sie der Servicestelle mit, dass die Stelle der Fachberatung ab dem im Einstellungsnachweis angegebenen Zeitpunkt (Datum als TT/MM/JJJJ) besetzt wurde (Bitte geben Sie den vollen Namen der Fachberatung an).

Die einzureichenden Dokumente müssen nur einmalig zu Beginn der Beschäftigungsaufnahme im Projekt Sprach-Kitas eingereicht werden.

# **Beschäftigungsnachweis:**

Bei eintretender Vakanz (Ende der Beschäftigung im Vorhaben) ist der zugehörige Beschäftigungsnachweis vollständig auszufüllen, durch die unterschriftsberechtigte Person des Trägers sowie durch die Fachberatung zu unterzeichnen und postalisch der Servicestelle zu übermitteln. Mit Hilfe des Beschäftigungsnachweises bestätigen Sie gegenüber der Servicestelle, dass die Stelle der Fachberatung im angegebenen Zeitraum (von - bis, jeweils Datum als TT/MM/JJJJ) tatsächlich besetzt war (bitte vollen Namen der Fachberatung angeben).

## **Bitte beachten, dass nur bereits vergangene Zeiträume der Stellenbesetzung bestätigt werden können und ein Beschäftigungsnachweis somit nicht vor Ablauf der Stellenbesetzung eingereicht und anerkannt werden kann.**

Ein Beschäftigungsnachweis ist zudem immer zusammen mit dem Zwischennachweis für das zurückliegende Kalenderjahr einzureichen (z.B. Zwischennachweis für 2019 mit Beschäftigungsnachweis/en für 2019). Hierbei ist zu beachten, dass für jede Fachberatung, die im betreffenden Kalenderjahr die Stelle innehatte, der Beschäftigungsnachweis beizufügen ist. Haben Sie der Servicestelle bereits unterjährig gültige Beschäftigungsnachweise übermittelt, legen Sie diese dem Zwischennachweis bitte nochmals als Kopie bei.

Die Formulare für den Einstellungs- und Beschäftigungsnachweis finden Sie im Modul Mittelanforderung und im Modul Stellenbesetzung jeweils im Reiter "Hinweise" als Download.

Bei technischen Problemen mit ProDaBa wenden Sie sich bitte zu den Sprechzeiten: Mo, Di, Mi und Fr von 9 bis 12 Uhr und Do von 14 bis 17 Uhr telefonisch an die Servicenummer (030) 5445 337 - 31 oder per E-Mail unter Angabe Ihrer Dok.-Nummer an [prodaba-support@gsub.de](mailto:prodaba-support@gsub.de).

Für finanztechnische Fragen zum Programm steht Ihnen die Servicestelle zum Bundesprogramm Sprachkitas zu den oben angegebenen Sprechzeiten unter der Servicenummer (030) 5445 337 - 13 oder per E-Mail unter Angabe Ihrer Dok.-Nummer an [service@sprach-kitas.de](mailto:service@sprach-kitas.de) zur Verfügung.